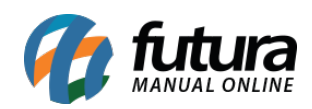

## **Sistema:** PDV

**Versão:** 2019.12.02

**Referência:** FPV01

**Como funciona:** É possível efetuar vendas que serão impressas em cupons fiscais através do sistema PDV, durante este processo o sistema disponibiliza diversas funcionalidades para validar a venda durante este tramite.

Para iniciar uma venda no sistema **PDV** é possível utilizar dois atalhos, sendo eles: **F1** e o **F2.**

## **Atalho F2:**

Tecle **F2** e o sistema abrirá a tela abaixo com um número de pedido, **usuário de acesso**, **tabela de preço** e o **caixa** em que o pedido esta sendo gerado conforme mostra a imagem abaixo:

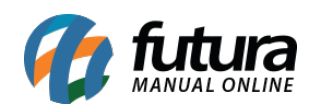

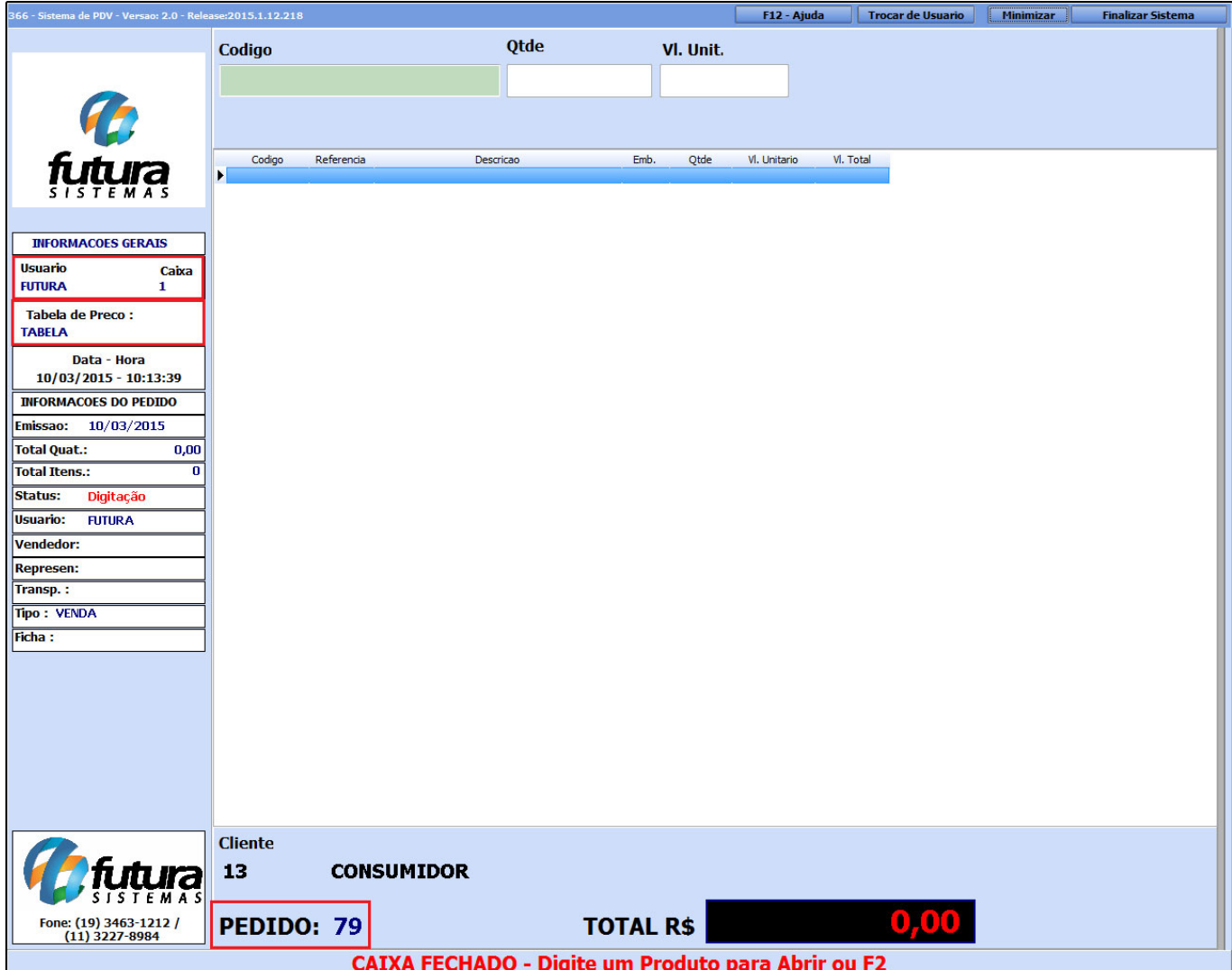

## **Atalho F1:**

Tecle **F1** e o sistema abrirá automaticamente a tela de *Consulta de Produtos*. Clique em *Pesquisar* e será carregado na tela todos os produtos cadastrados no sistema *Futura Server* em [Cadastro de Produtos](http://manual.futurasistemas.com.br/?p=745) conforme a imagem abaixo:

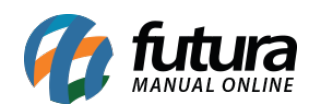

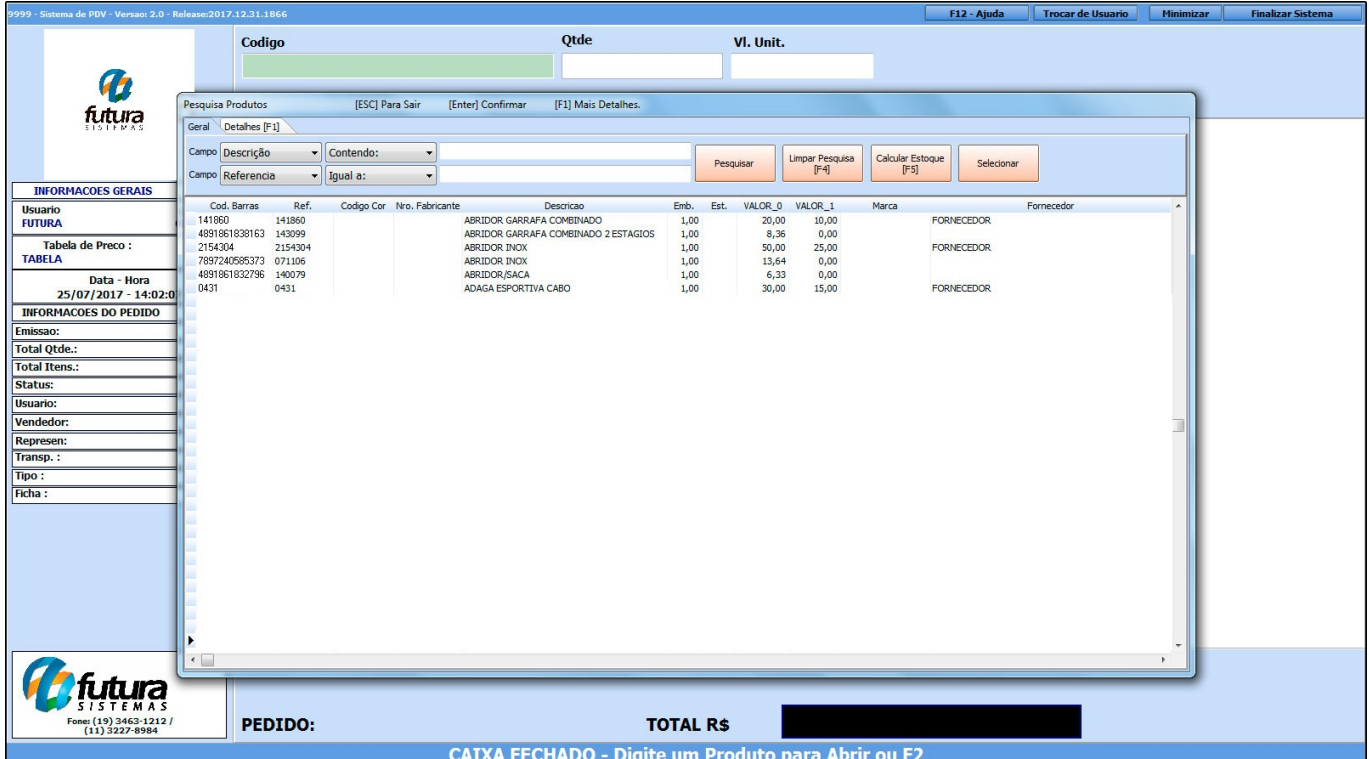

Encontre o produto que deseja iniciar a venda e aperte **Enter** e o sistema lhe redirecionará para o campo *Qtde*. Neste momento insira a quantidade de produtos a serem vendidos e aperte **Enter** novamente. Caso queira alterar o *Valor* o campo estará aberto para ser editado, aperte novamente o **Enter** e o item aparecerá no pedido em aberto, conforme mostra imagem abaixo:

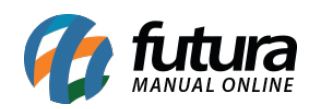

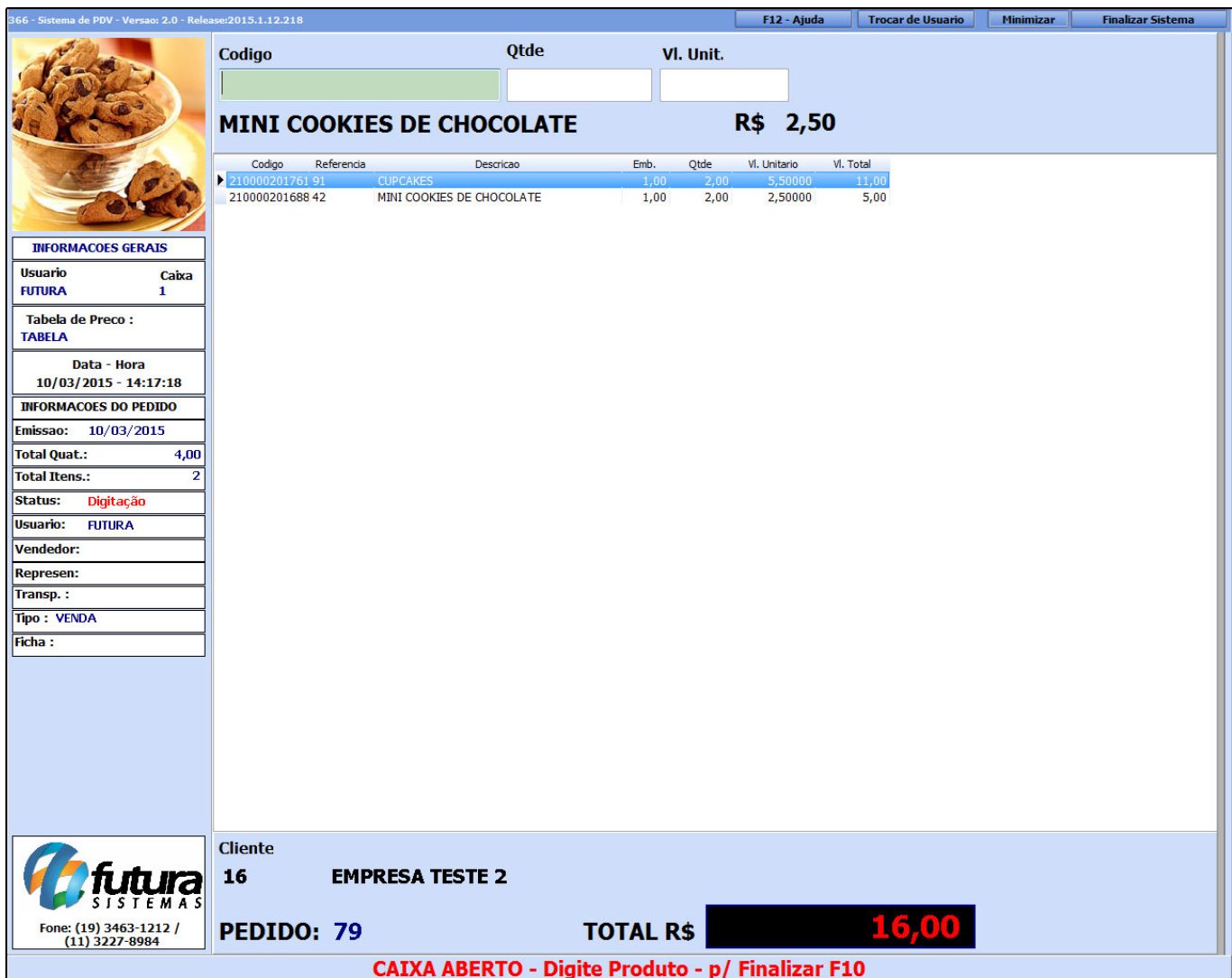

Para inserir mais itens neste mesmo pedido de venda basta repetir a operação.

Caso tenha escolhido o item errado e queira retira-lo do pedido, aperte **DELETE** de seu teclado para ativar o modo de seleção.

Em seguida, selecione o item a ser excluído, aperte *DELETE* novamente e o sistema irá retornar com uma validação confirmando se o usuário deseja excluir o produto. Clique em *SIM* para apaga-lo do pedido de venda.

Neste momento também é possível fazer um *Acréscimo* no valor do item selecionado, para isso aperte **CTRL+Z** e o sistema lhe permitirá a escolha do item através das setas do

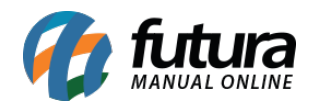

teclado. Encontre o item no qual deseja adicionar o percentual de acréscimo, aperte **Enter** e o sistema então abrirá a tela abaixo:

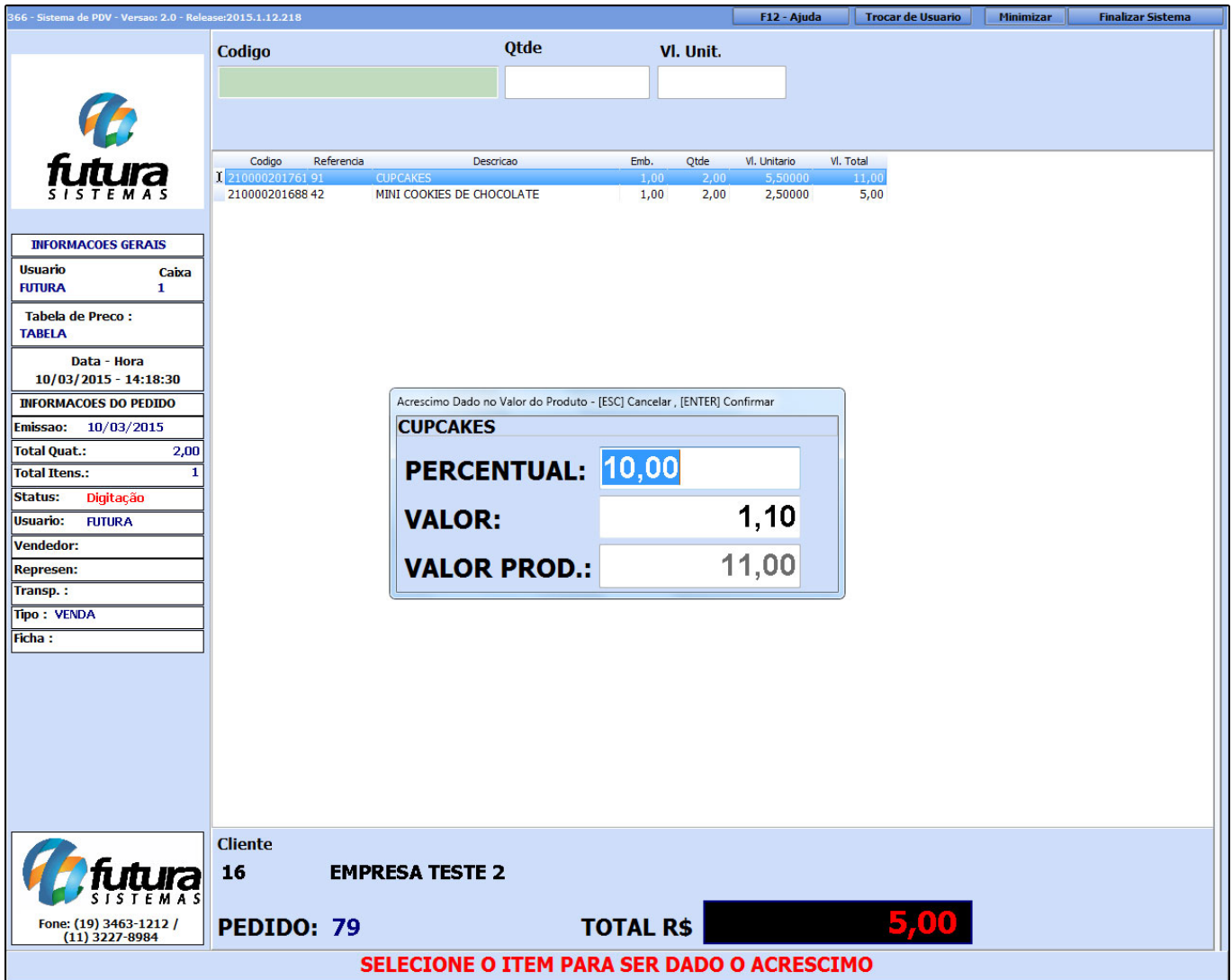

**Percentual:** Neste campo é possível inserir o *Acréscimo* em porcentagem (%);

**Valor:** Neste campo o *Acréscimo* deve ser colocado em reais (R\$);

**Valor Prod:** Aqui será mostrado o valor do produto alterado com o *Acréscimo* efetuado.

Após alterar aperte **Enter** para validar a alteração.

Além do acréscimo é possível conceder um *Desconto* no valor do item, para isso aperte

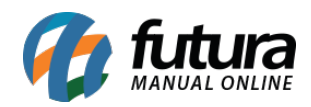

**ALT+Y** e o sistema lhe permitirá a escolha do item através das setas do teclado. Encontre o item no qual deseja efetuar o desconto, aperte **Enter** e o sistema abrira a tela abaixo:

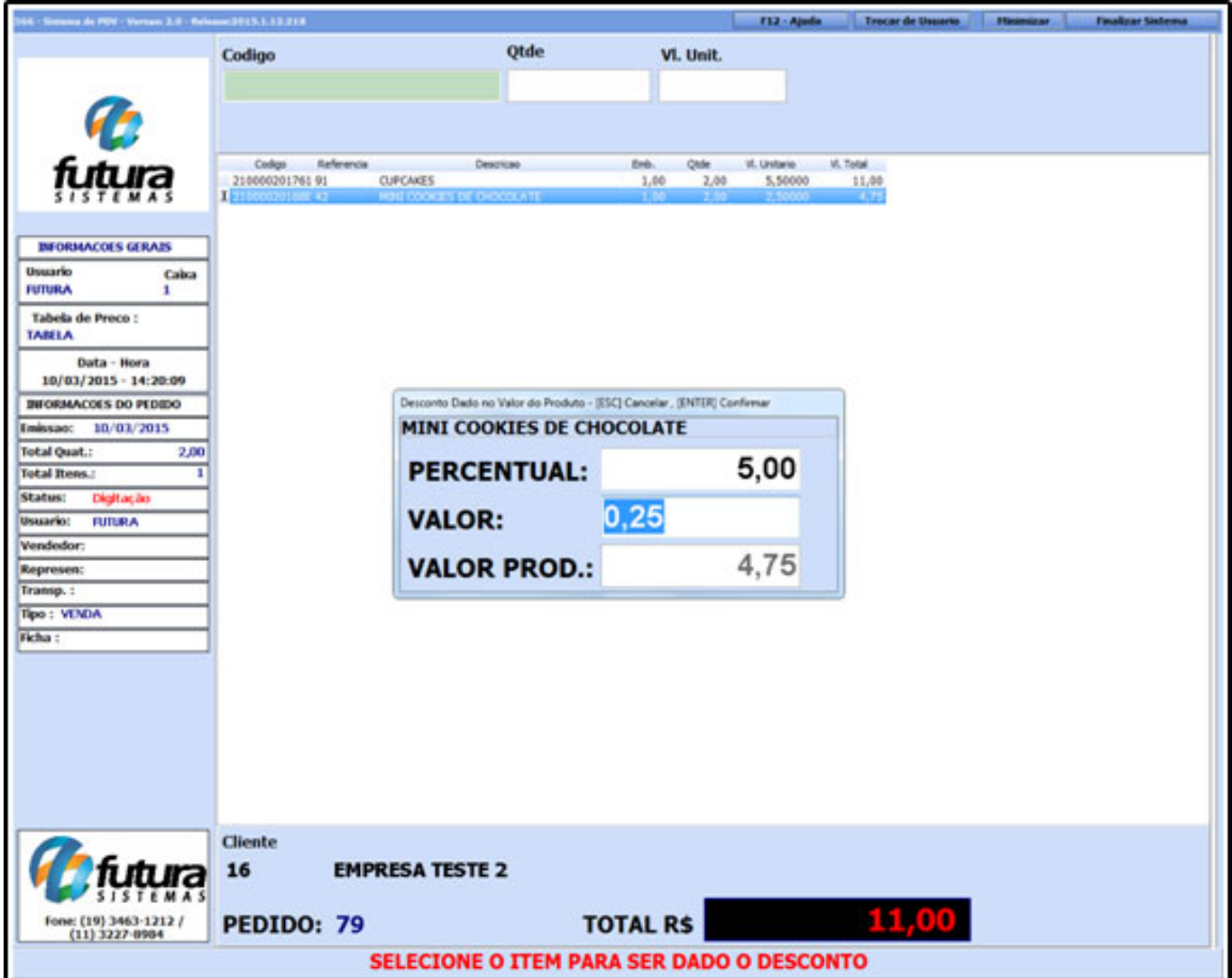

**Percentual:** Neste campo é possível inserir o *Desconto* em porcentagem (%);

**Valor:** Neste campo o *Desconto* deve ser colocado em reais (R\$);

**Valor Prod:** Aqui será mostrado o valor do produto alterado com o *Acréscimo* efetuado.

Após alterar aperte **Enter** para validar a alteração.

Se houver a necessidade de alterar a descrição do produto somente na venda, sem alterar o

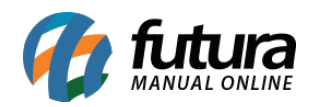

cadastro real do mesmo é possível realizar antes de finalizar o pedido. Para isso tecle **ALT+Q** e o sistema abrirá a tela abaixo, digite a descrição no campo "**Nova Descrição**" e clique em OK.

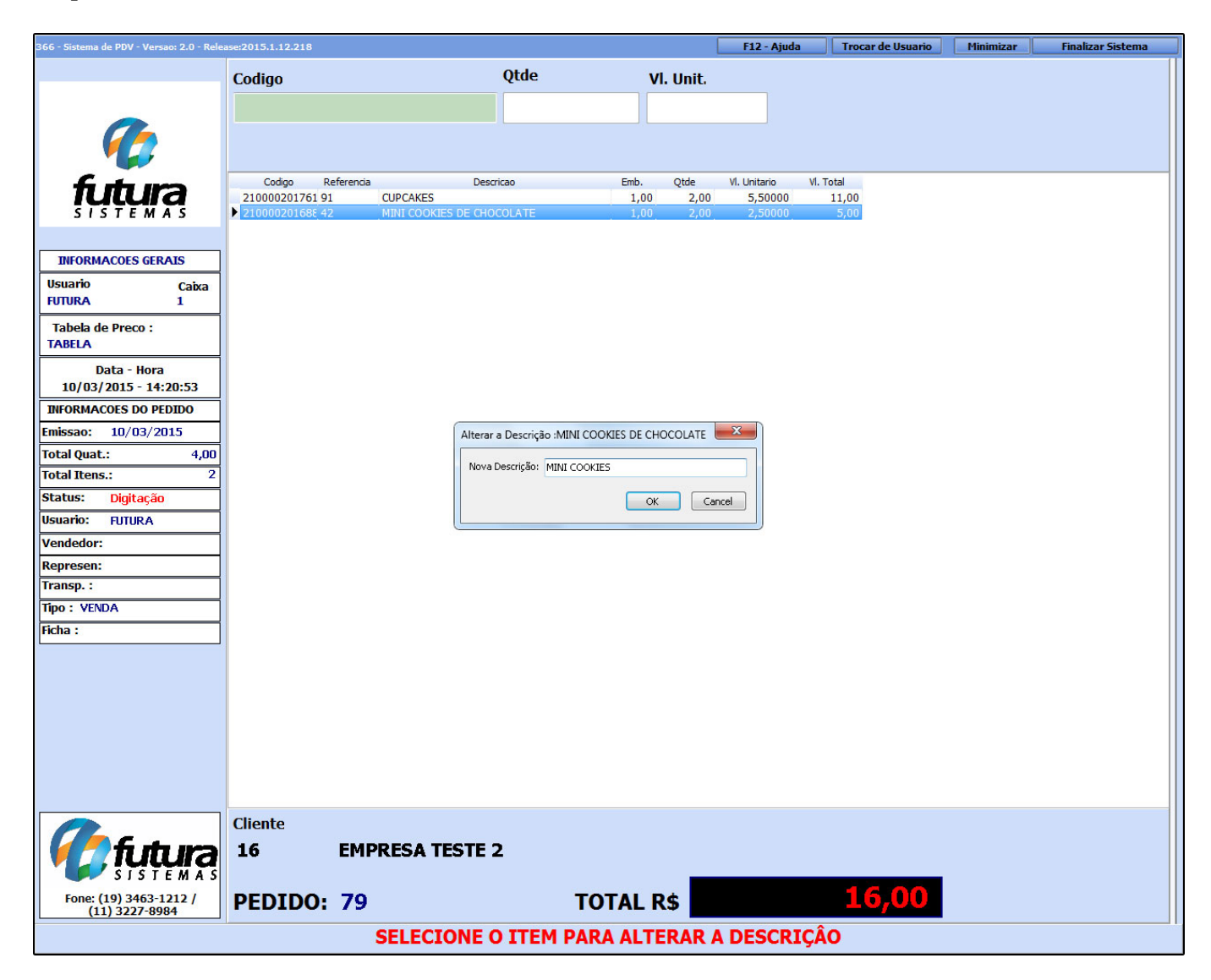

Caso haja a necessidade de alterar o valor do item após indicá-lo na venda é possível modificar através do atalho **ALT+A,** onde o sistema lhe permitirá a escolha do item através das setas do teclado, encontre o item para qual deseja efetuar a alteração do valor, aperte **Enter** e o sistema abrirá uma tela conforme mostra a imagem abaixo:

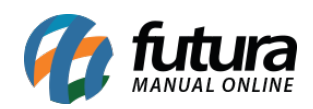

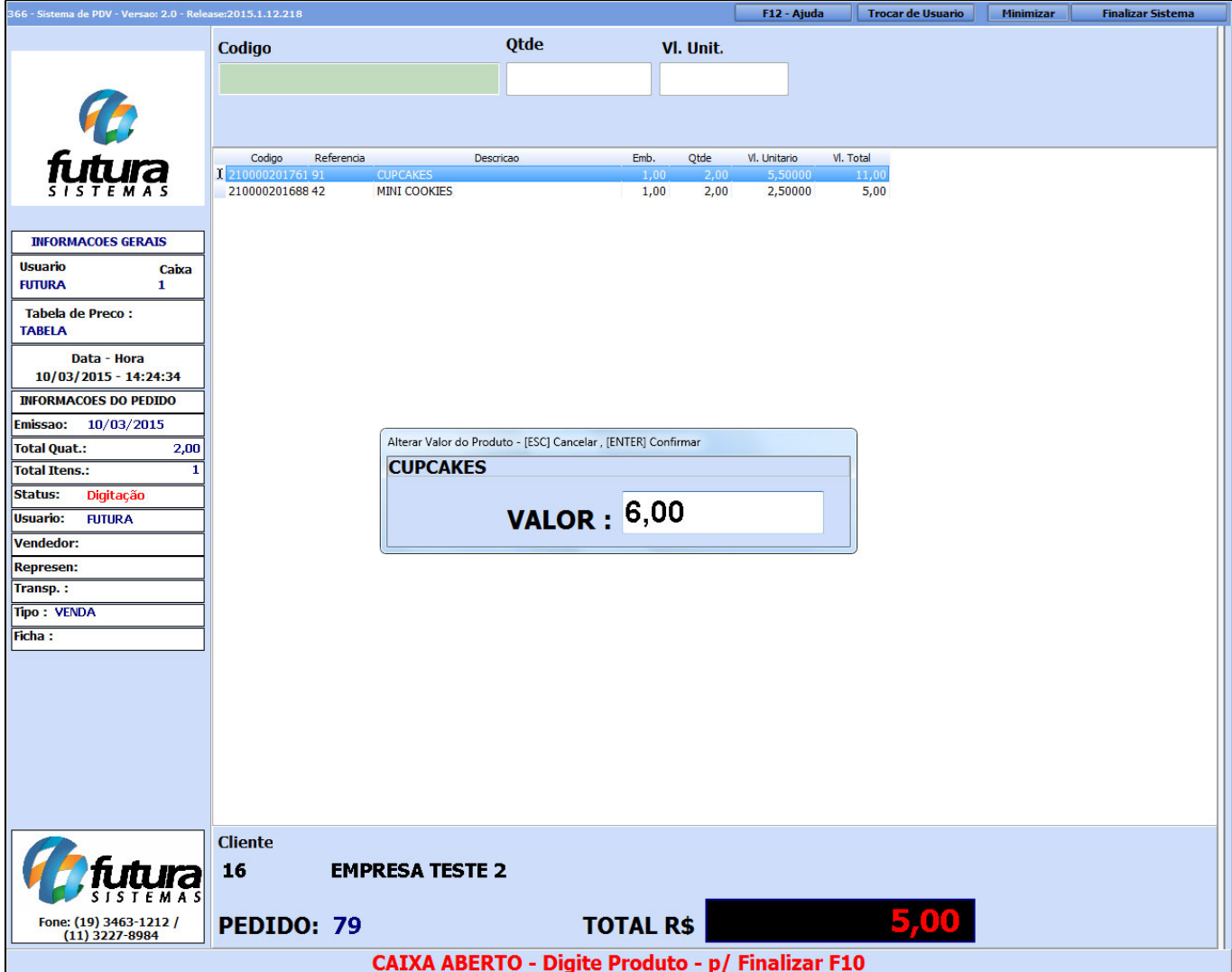

**Valor:** Informe o novo valor do produto e aperte **Enter**.

Caso haja a necessidade de alterar a quantidade do item após indicá-lo na venda é possível modificar através do atalho **CTRL+W,** onde o sistema lhe permitirá a escolha do item através das setas do teclado. Encontre o item para qual deseja efetuar a alteração do valor, aperte **Enter** e o sistema abrirá uma tela conforme mostra a imagem abaixo:

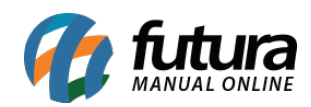

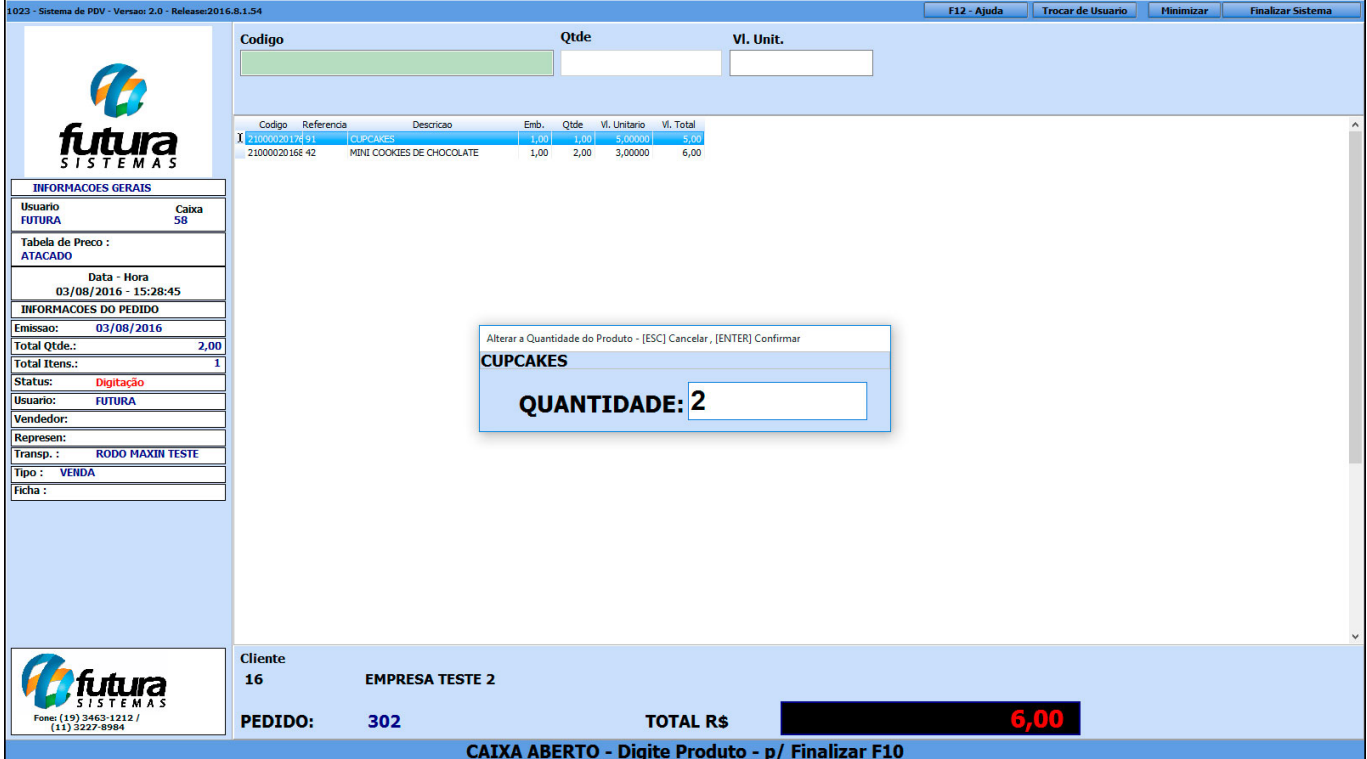

**Quantidade:** Informe a nova quantidade do produto e pressione **Enter**.

É possível ainda adicionar uma *Observação* no pedido de venda executando o atalho **ALT+B** o sistema abrirá a tela abaixo onde poderá ser inserida uma observação:

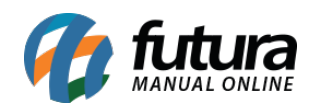

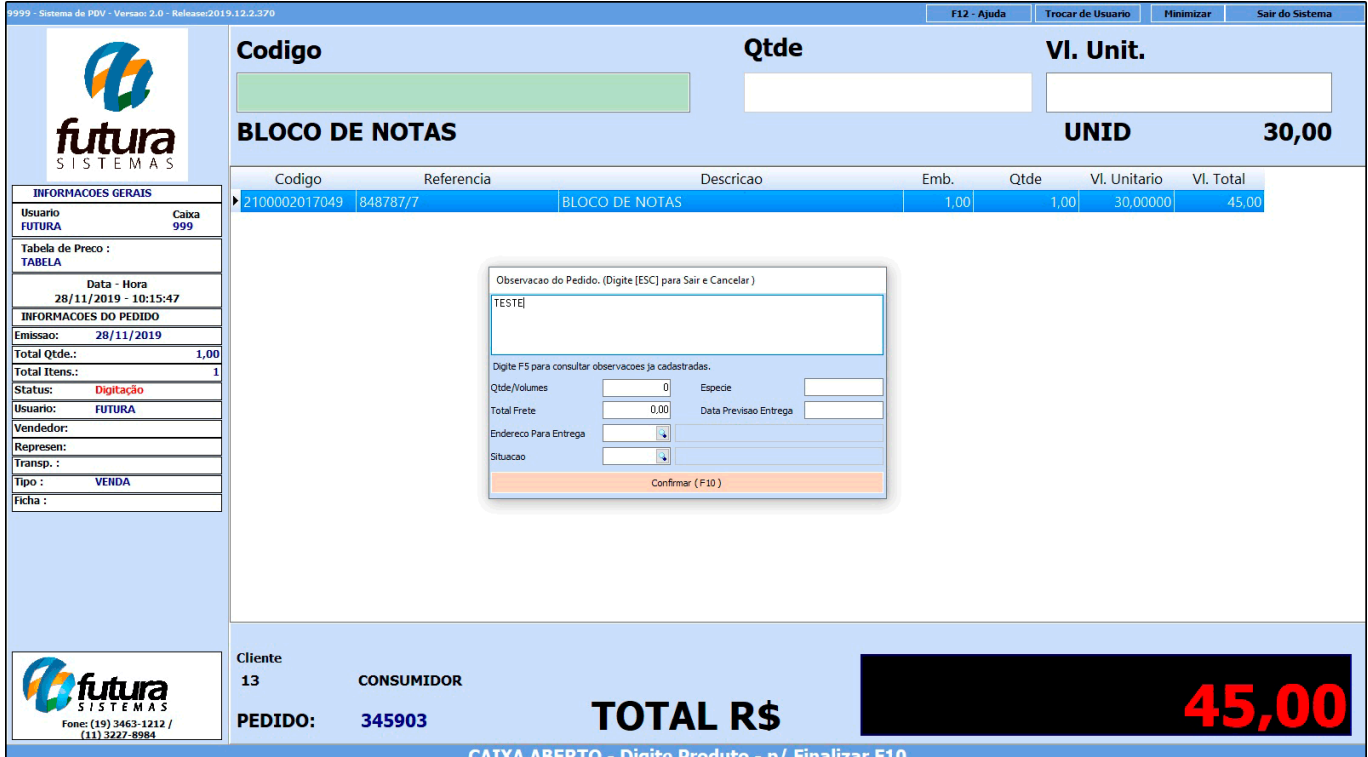

Apertando o **F5** dentro da tela de *Observações* o sistema irá trazer todas as observações que foram cadastradas no *Futua Server* no menu: [Observações](http://manual.futurasistemas.com.br/?p=1050). Além da observação também é possível cadastrar informações de transportes. Após adicionar as informações necessárias clique em *Confirmar F10.*

Para controlar os pedidos de vendas por vendedores é preciso indicá-los em todos os pedidos efetuados no PDV, para isso tecle **ALT+R** e o sistema abrirá a tela abaixo:

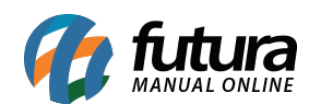

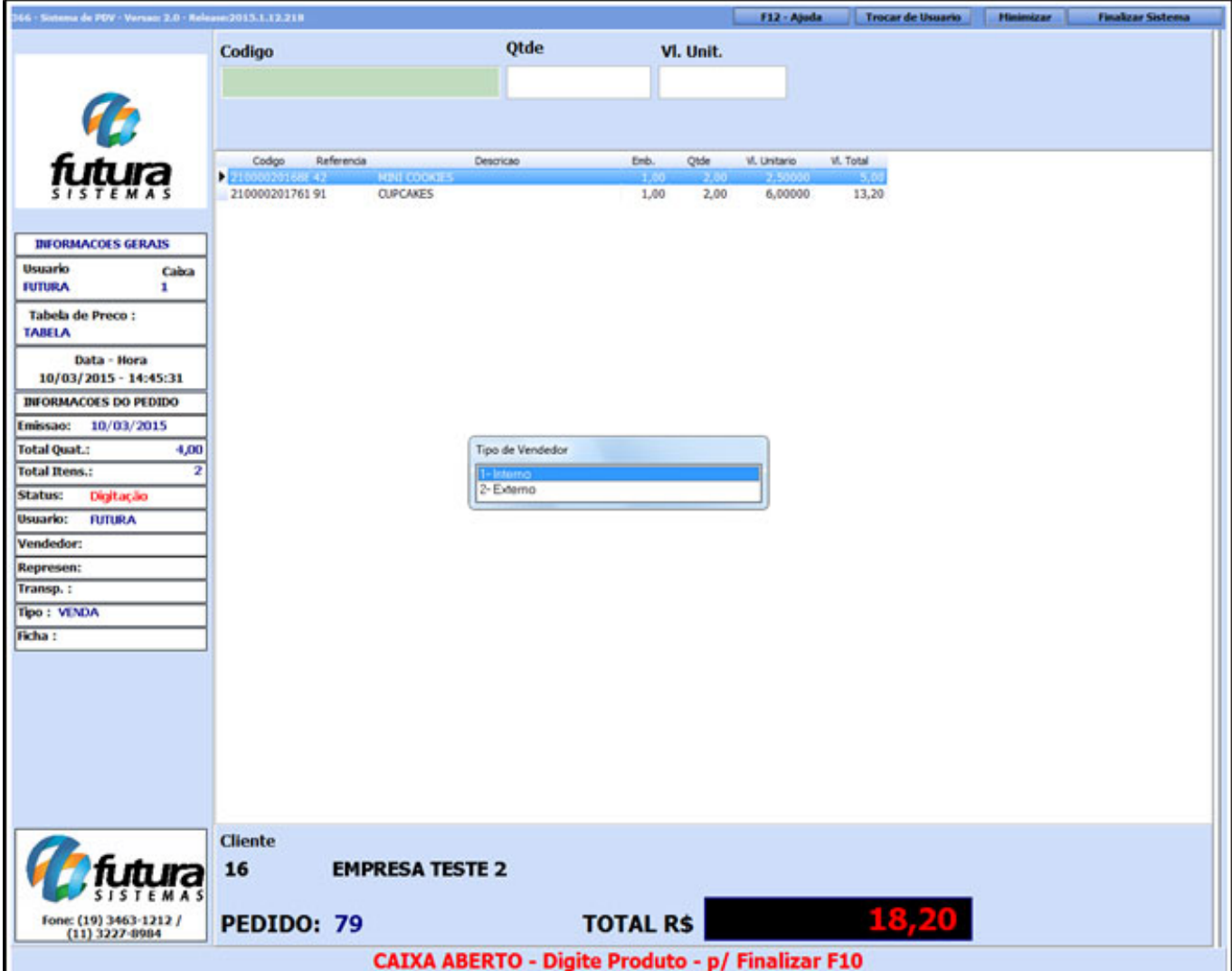

## *Tipo de Vendedor*

**1 – Interno:** Se o vendedor que efetuou a venda deste determinado pedido estiver cadastrado como *Vendedor Interno* no [Cadastro de Vendedor](http://manual.futurasistemas.com.br/?p=650) selecione esta opção;

**2 – Externo:** Se o vendedor que efetuou a venda deste determinado pedido estiver cadastrado como *Vendedor Externo* no [Cadastro de Vendedor](http://manual.futurasistemas.com.br/?p=650)-selecione esta opção;

Após selecionar aperte **Enter** e o sistema irá abrir a seguinte tela:

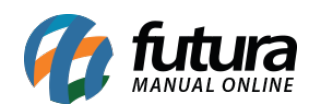

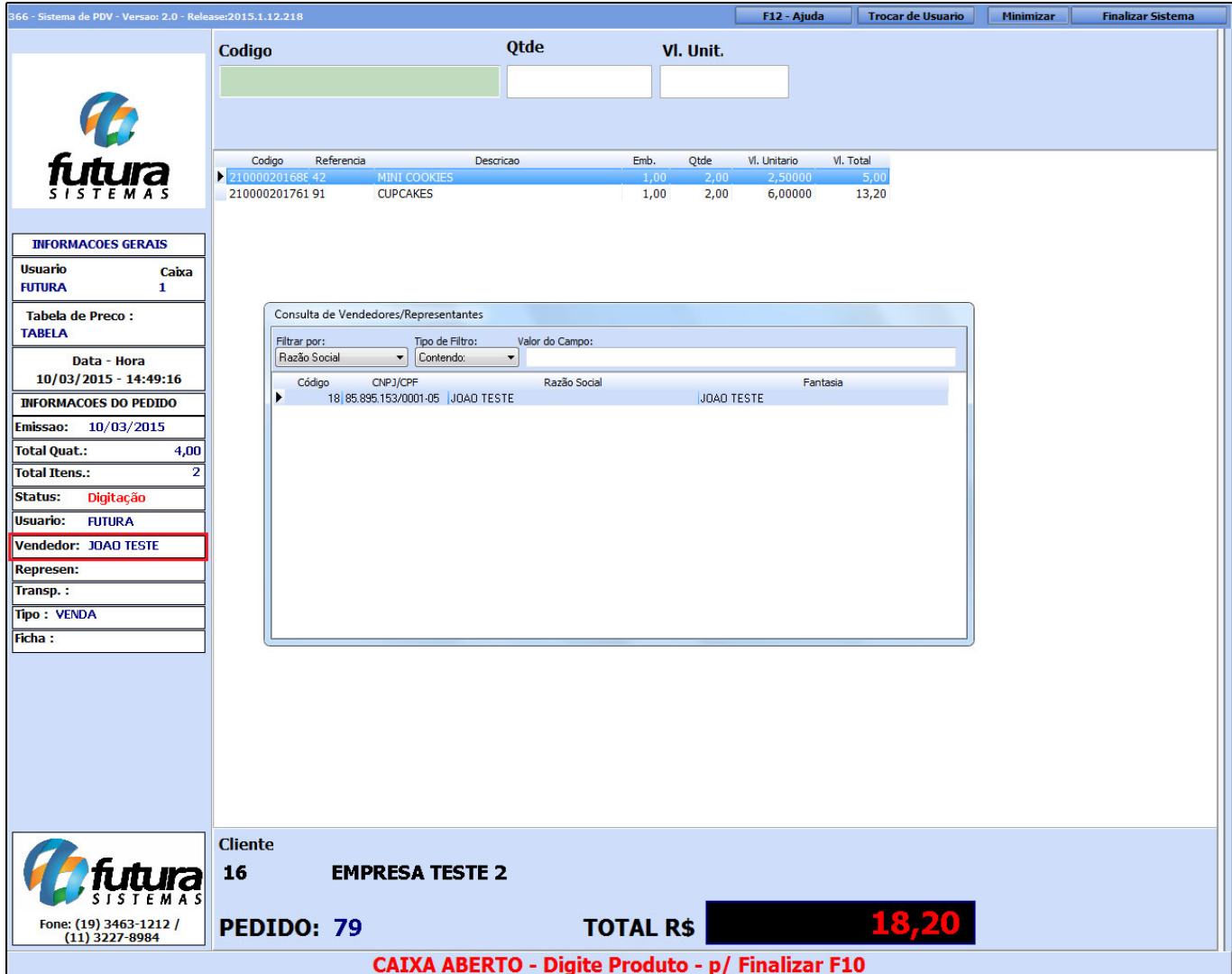

Selecione o vendedor do pedido e aperte **Enter**.

Para finalizar esta venda e emitir o cupom fiscal execute o atalho **F10** e o sistema abrirá a seguinte tela, conforme mostra a imagem abaixo:

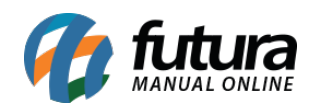

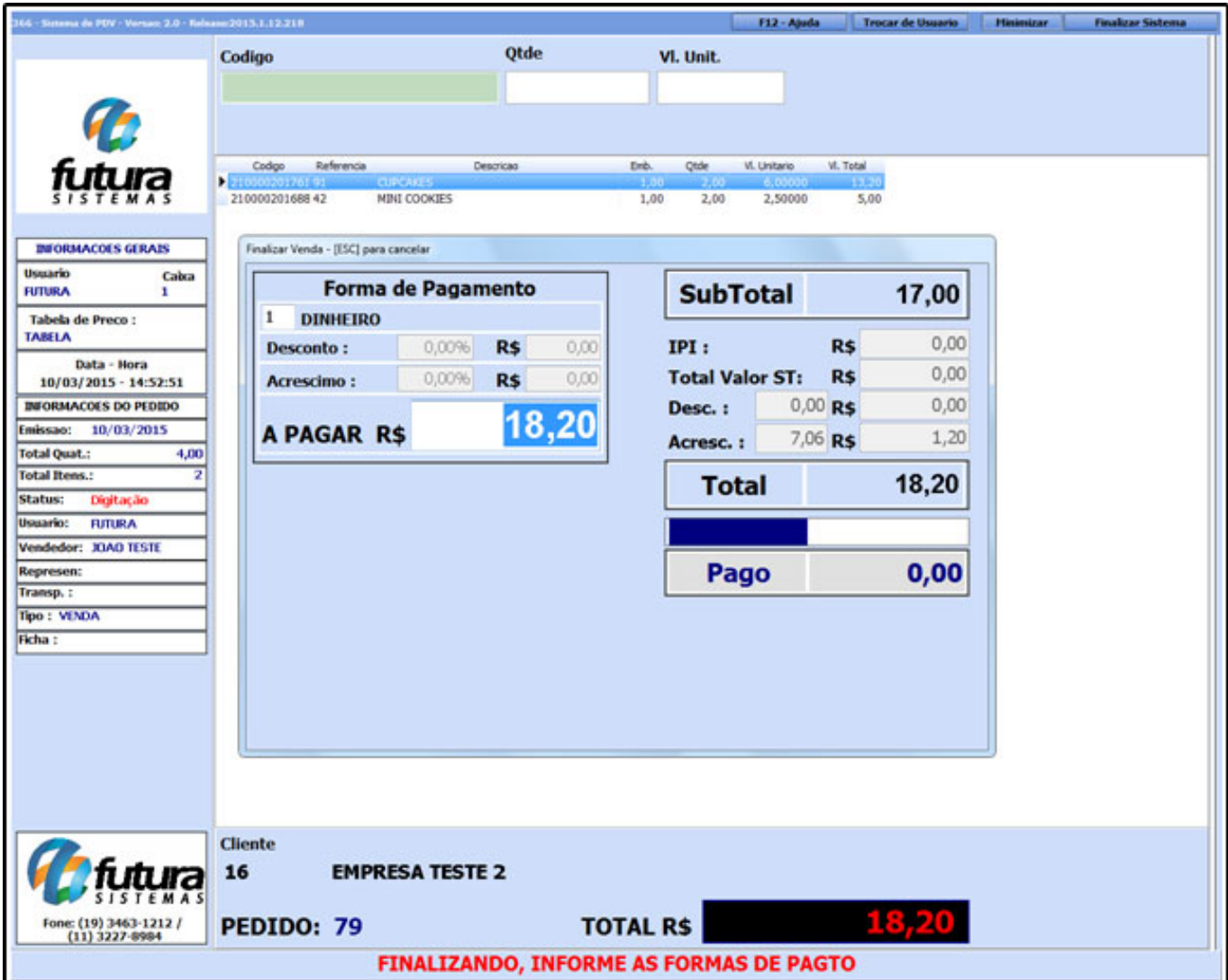

Por padrão o sistema traz a forma de pagamento *Dinheiro*, mas para escolher outras formas de pagamentos aperte a tecla de atalho **F2** e em seguida aperte **Enter** e o sistema trará todas as opções conforme mostra a imagem abaixo:

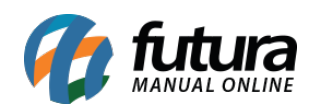

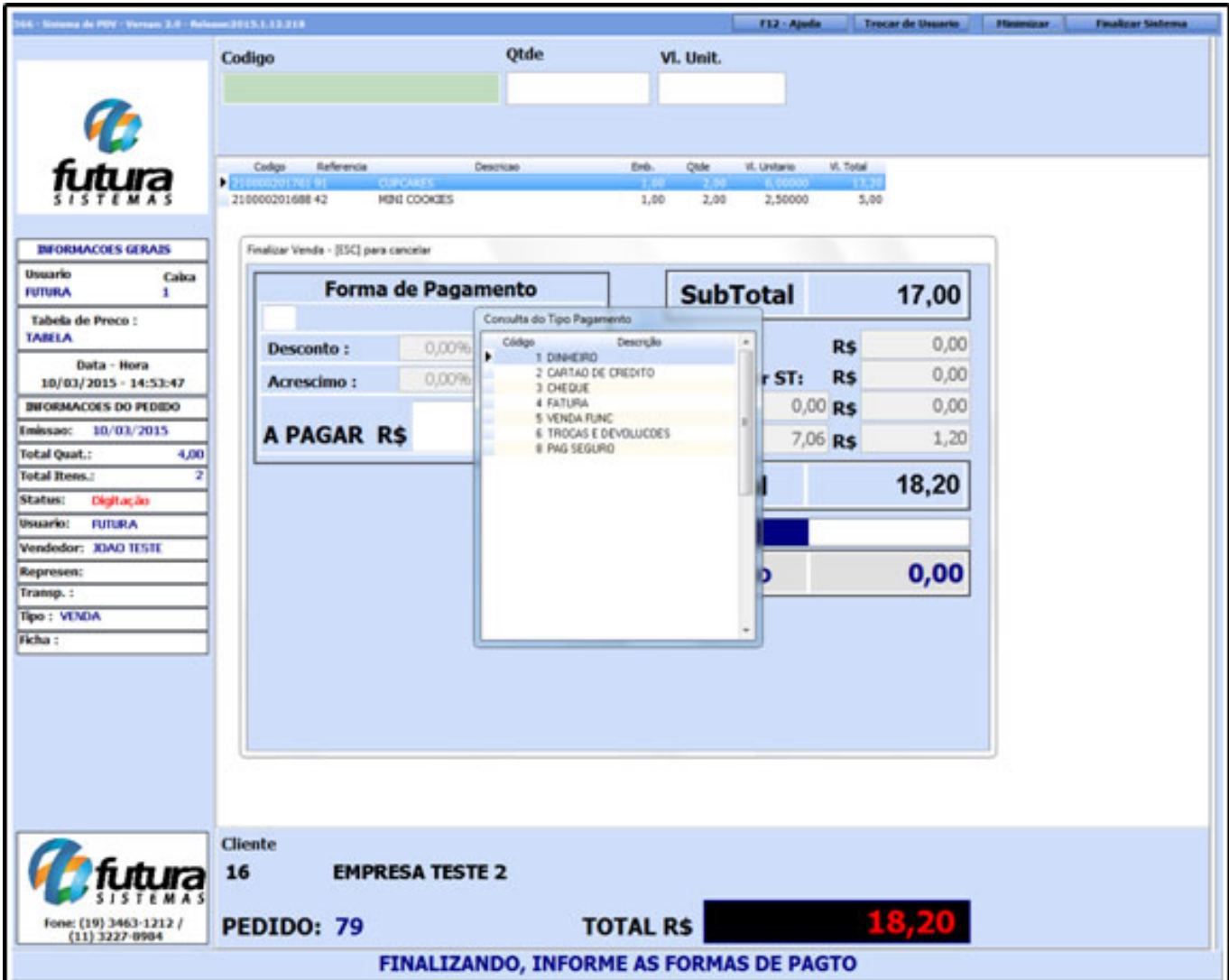

Agora é necessário escolher a forma de pagamento que será utilizada. Caso seja necessário utilizar mais de uma forma de pagamento basta apenas apertar **Enter** e a tela contendo os tipos de pagamento vai aparecer novamente. Selecione então a forma de pagamento desejada e insira o valor referente a ela, como mostra o exemplo abaixo:

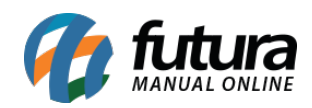

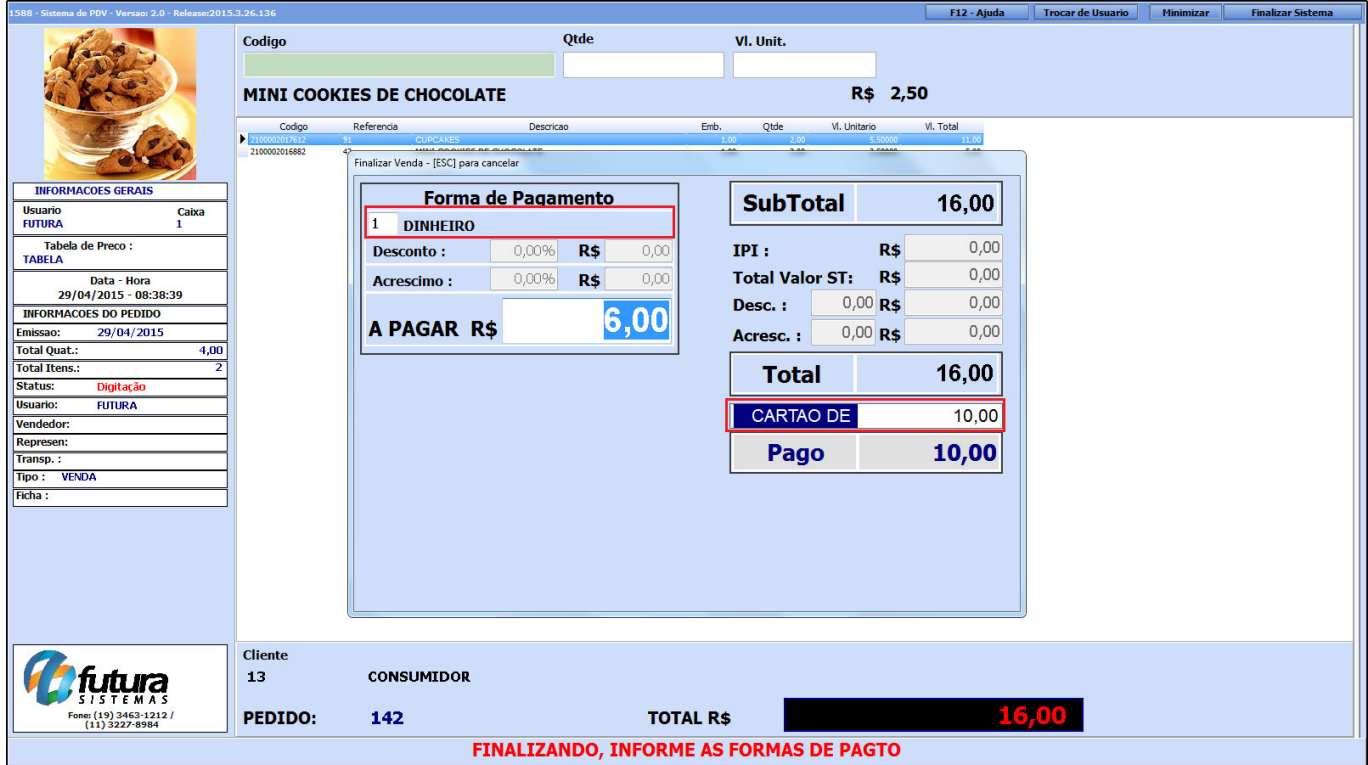

Também é possível adicionar acréscimo ou desconto no momento de finalização da venda.

**Desconto:** Aperte o atalho **F3** e o sistema irá habilitar a edição do campo *"Desc",* a primeira coluna é em porcentagem e a segunda em valor, conforme mostra imagem abaixo:

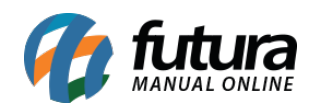

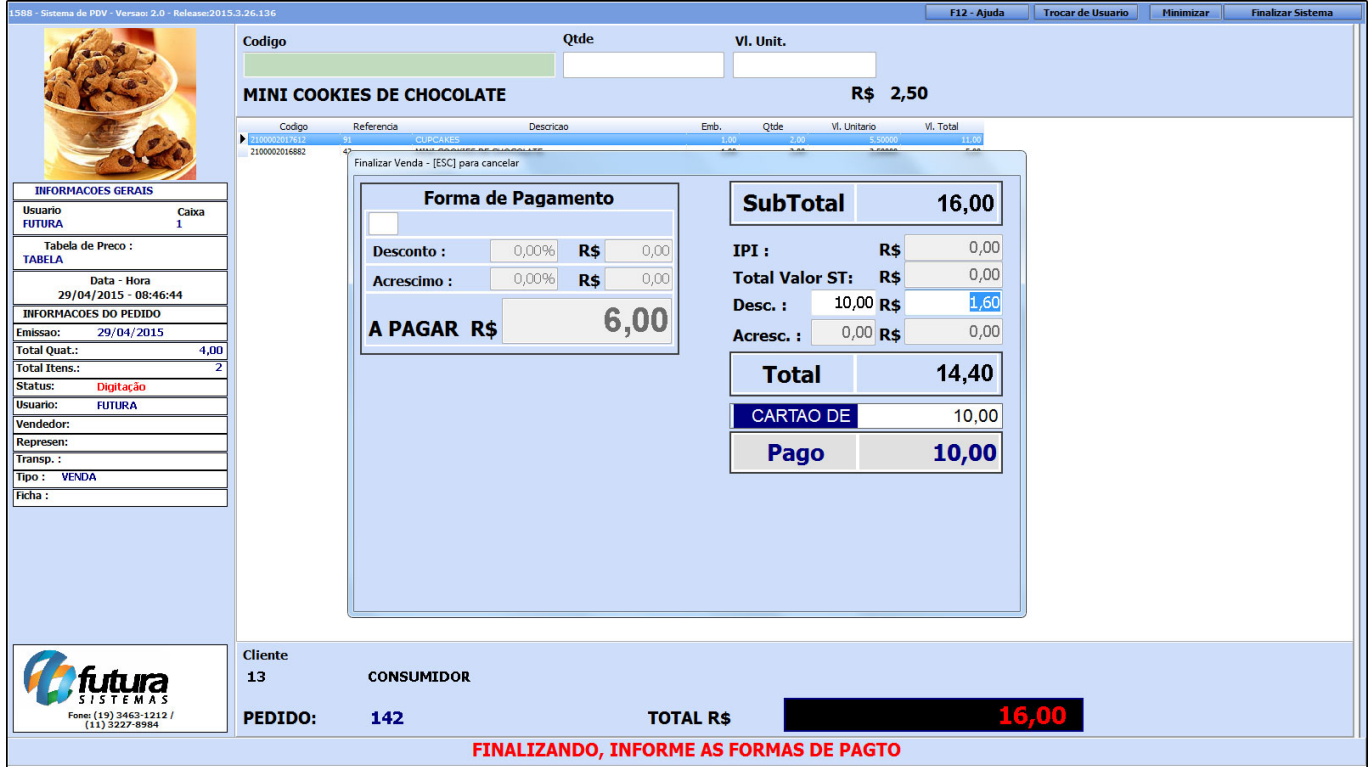

**Acréscimo:** Aperte o atalho **F4** e o sistema irá habilitar a edição do campo *"Acresc",* a primeira coluna é em porcentagem e a segunda em valor, conforme mostra imagem abaixo:

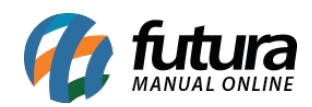

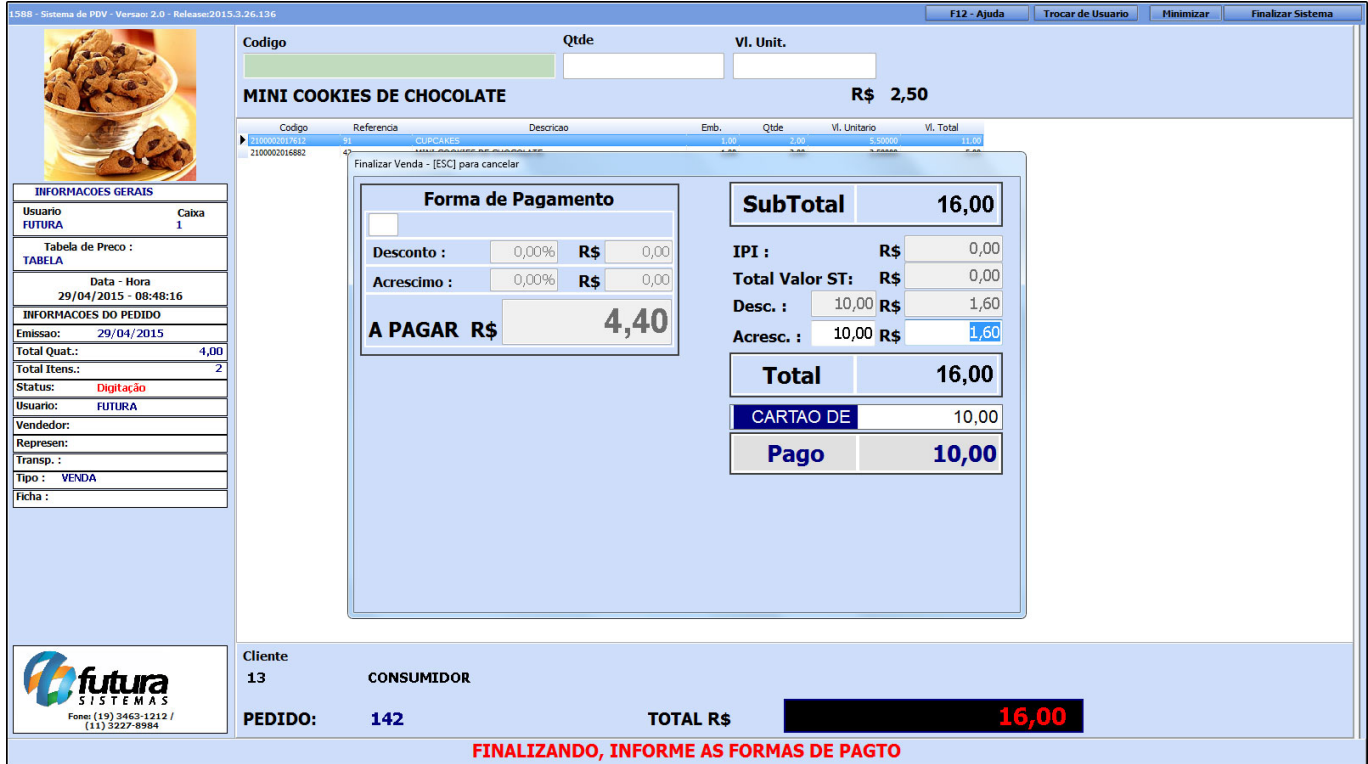

Após executar todo este processo, aperte duas vezes a tecla **Enter** e o sistema irá apresentar as opções de impressões que poderão ser utilizadas, como por exemplo o *Cupom Fiscal (ECF) e o Pedido de Venda (Pedido).* Selecione a opção desejada e aperte *Enter* para finalizar a operação da venda.

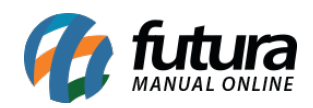

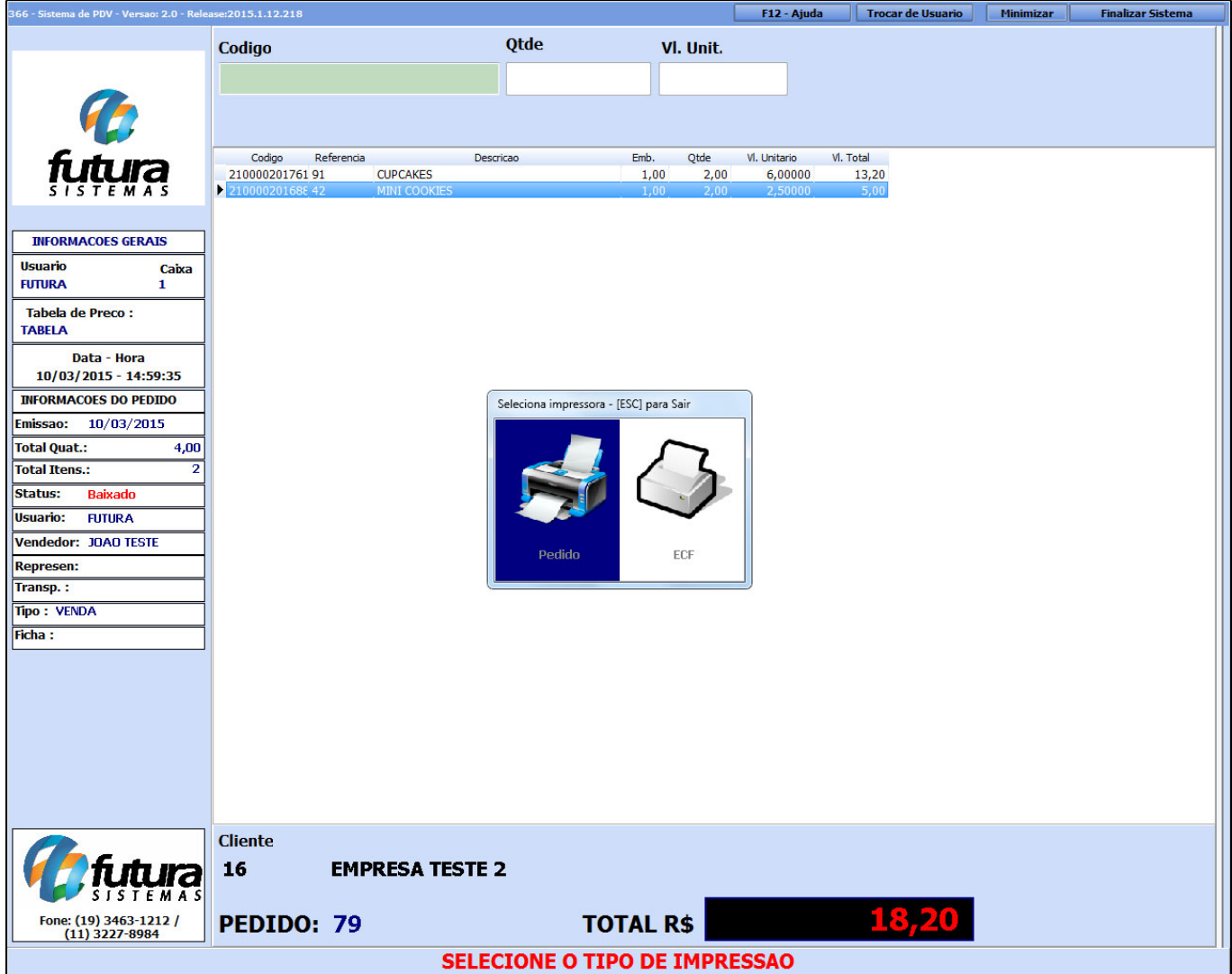